# **NTNU Moodle Instruction Manual - For Student**

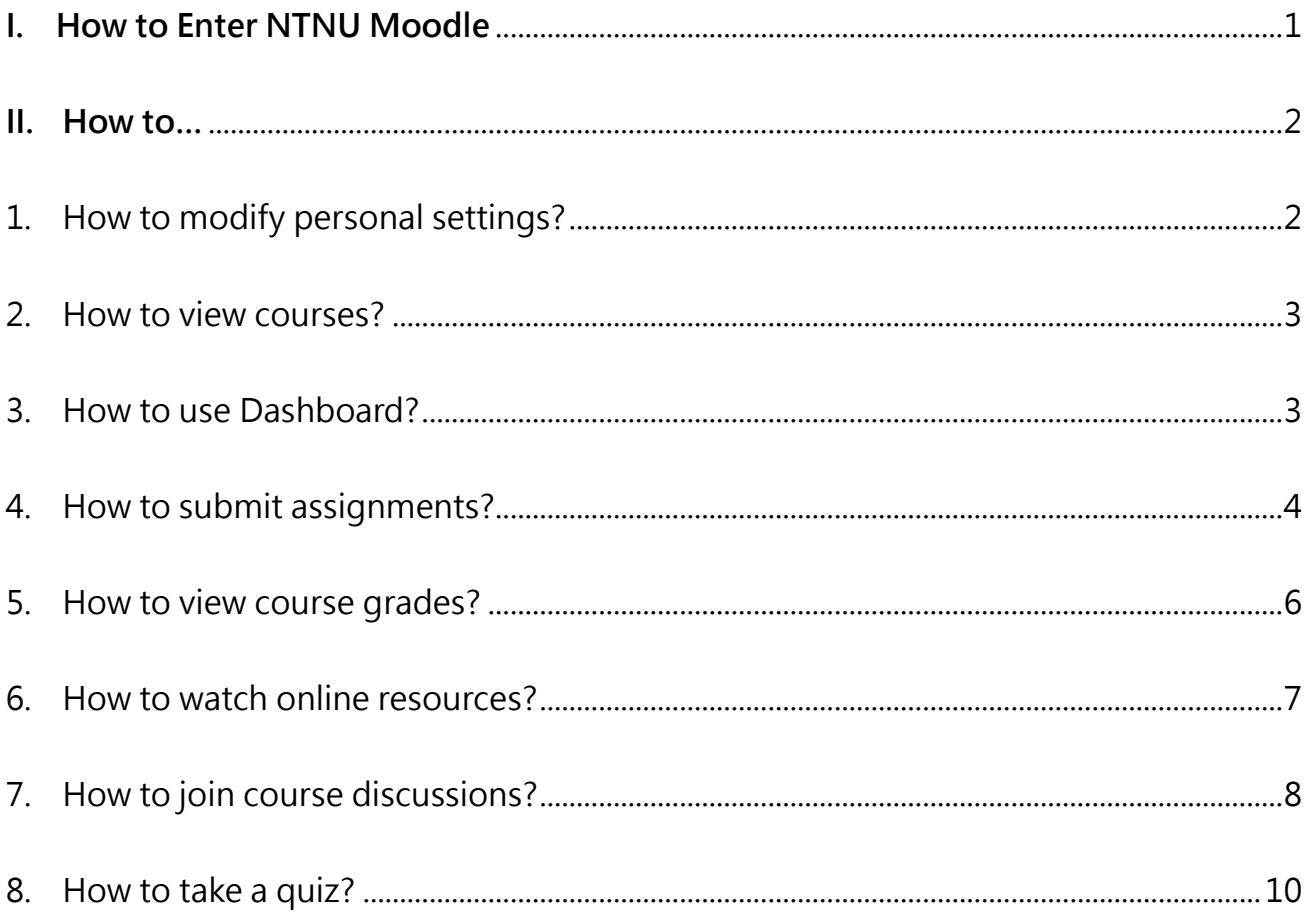

# <span id="page-2-0"></span>**I. How to Enter NTNU Moodle**

#### 1. NTNU Moodle 3.7: [https://moodle3.ntnu.edu.tw](https://moodle3.ntnu.edu.tw/)

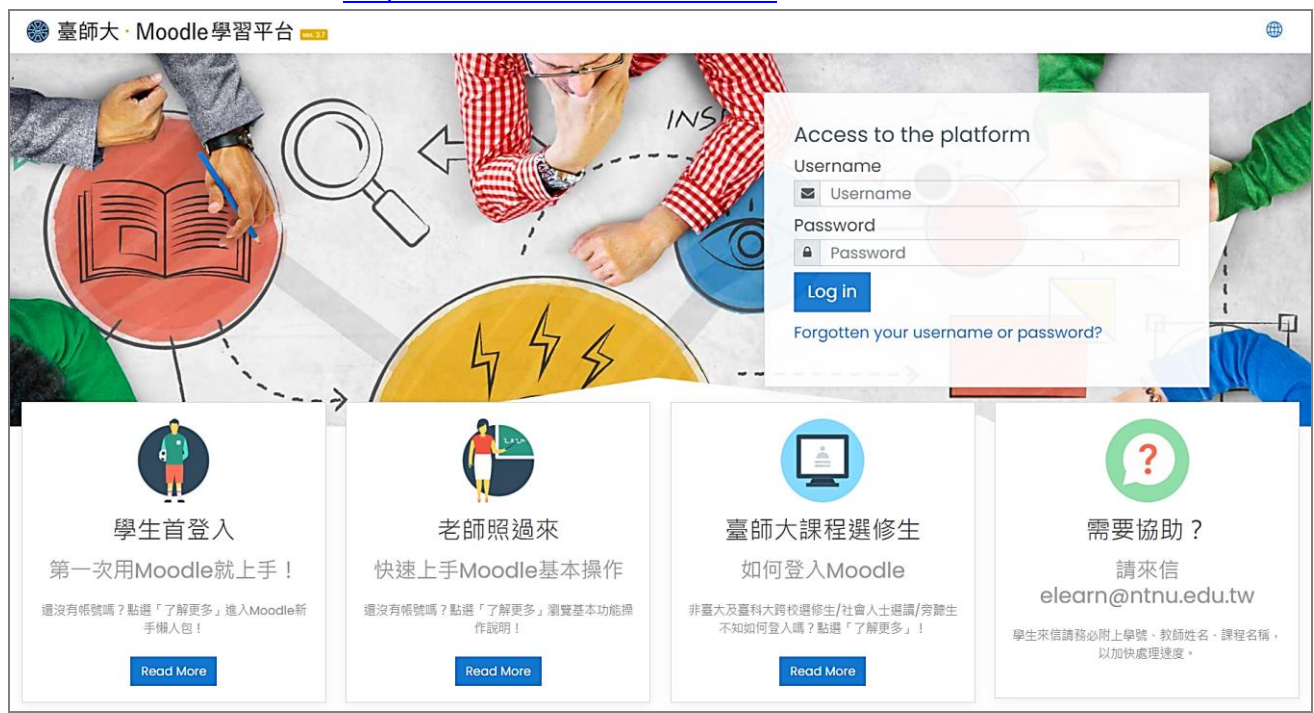

#### 2. How to log in

Please login NTNU Moodle with **your account and password of "NTNU Portal"**. If you want to change the language of the Moodle system from Chinese to another language, please click the "Global Icon" to select one.

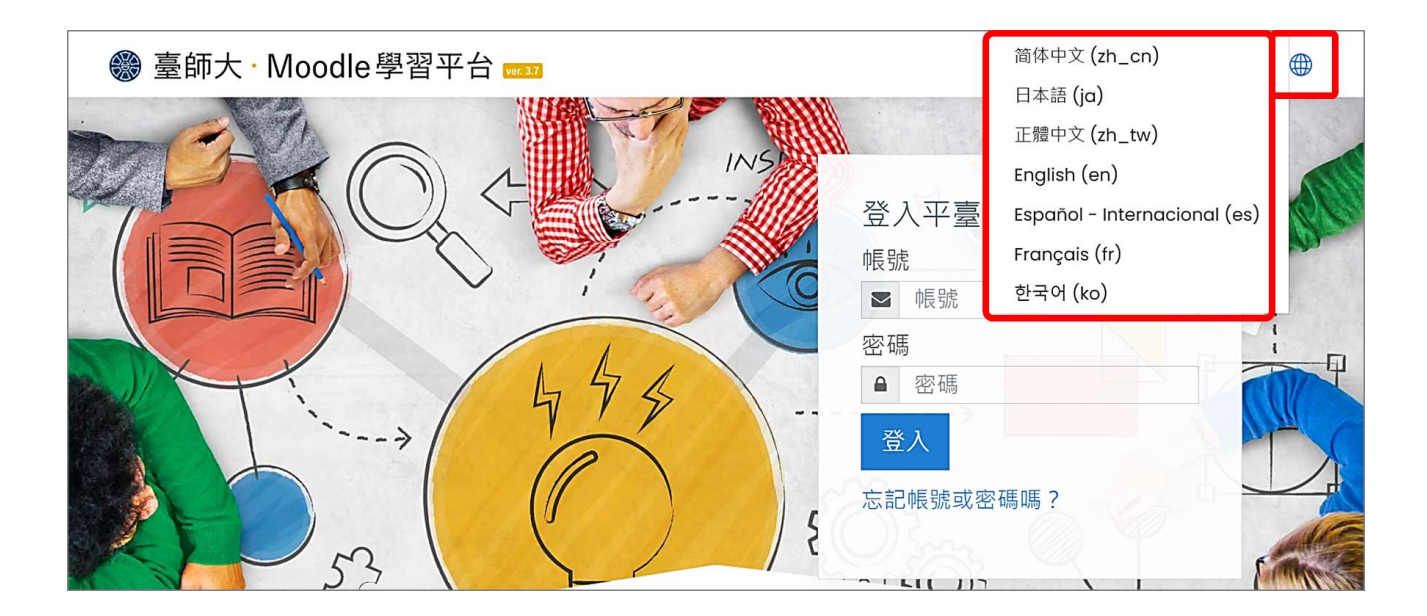

# <span id="page-3-0"></span>**II. How to…**

#### <span id="page-3-1"></span>1. **How to modify personal settings?**

(1) Click user name and the "Actions Menu Icon" to browse user profile.

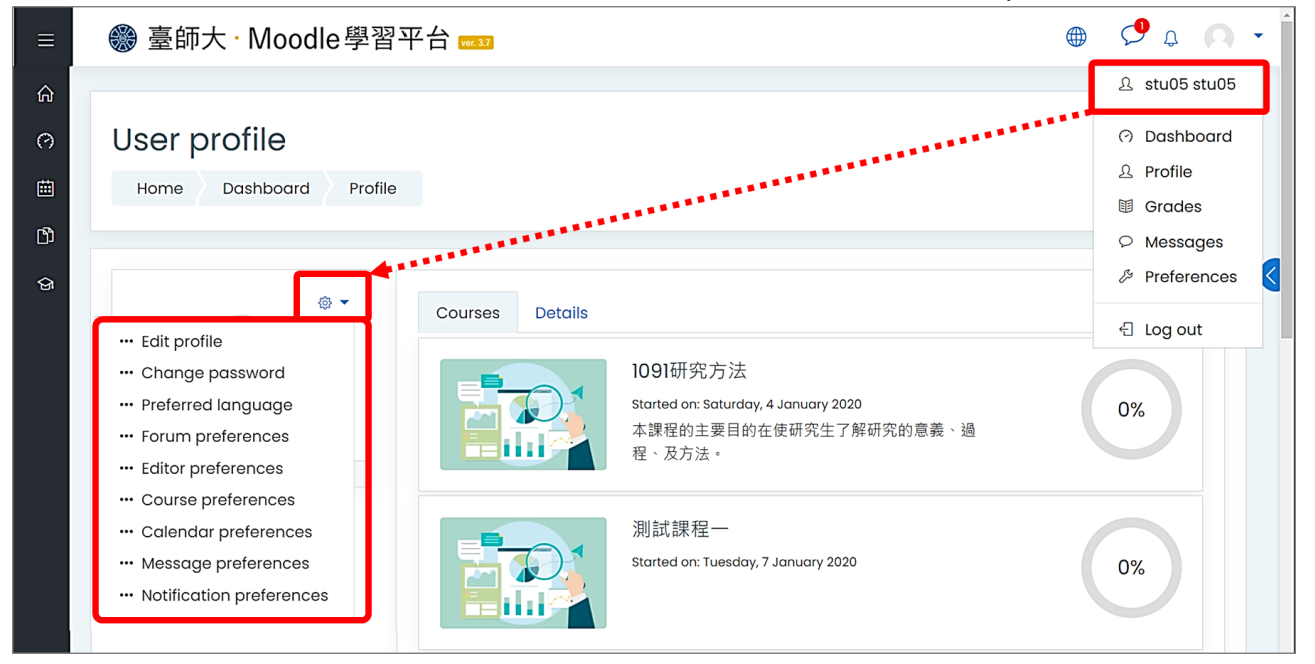

(2) Please change your default email address to your usual email address, as all course messages from Moodle will be sent to this email address.

If you want to change email address, please click "Edit Profile" to update.

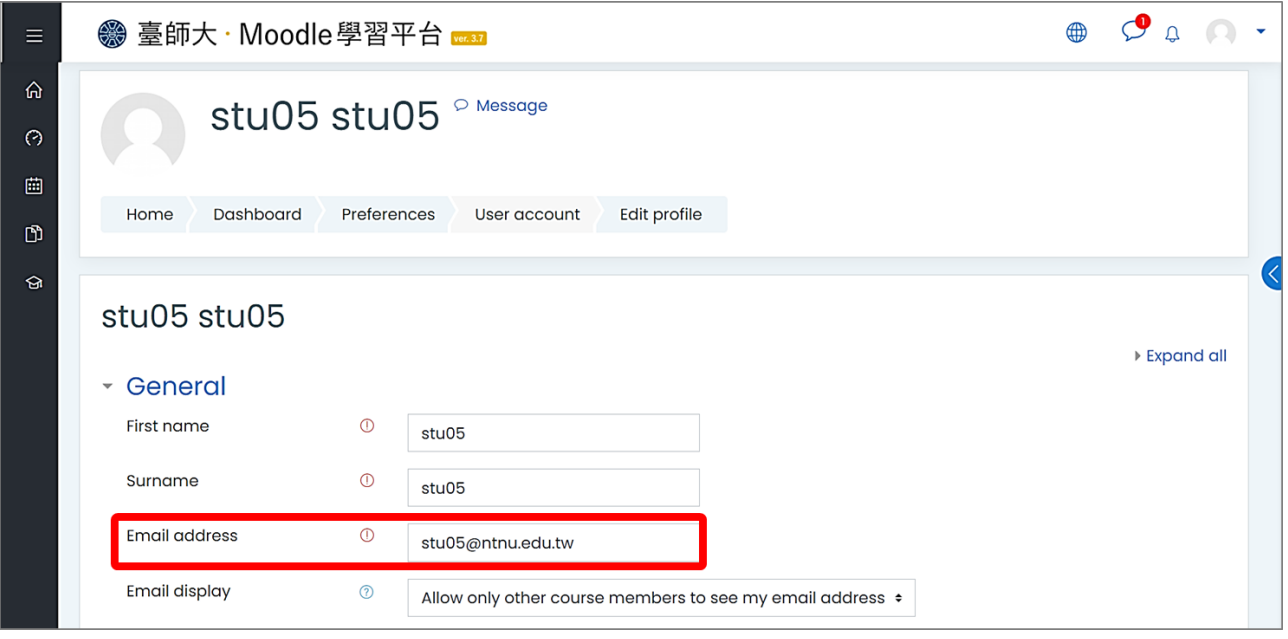

In the user profile, users can introduce themselves and set personal preferences, please remember to click the "Save" button after editing the profile.

#### <span id="page-4-0"></span>2. **How to view courses?**

After logging in to Moodle, the user's courses are displayed in the "My Courses" block. Users can click on the course name to enter each course.

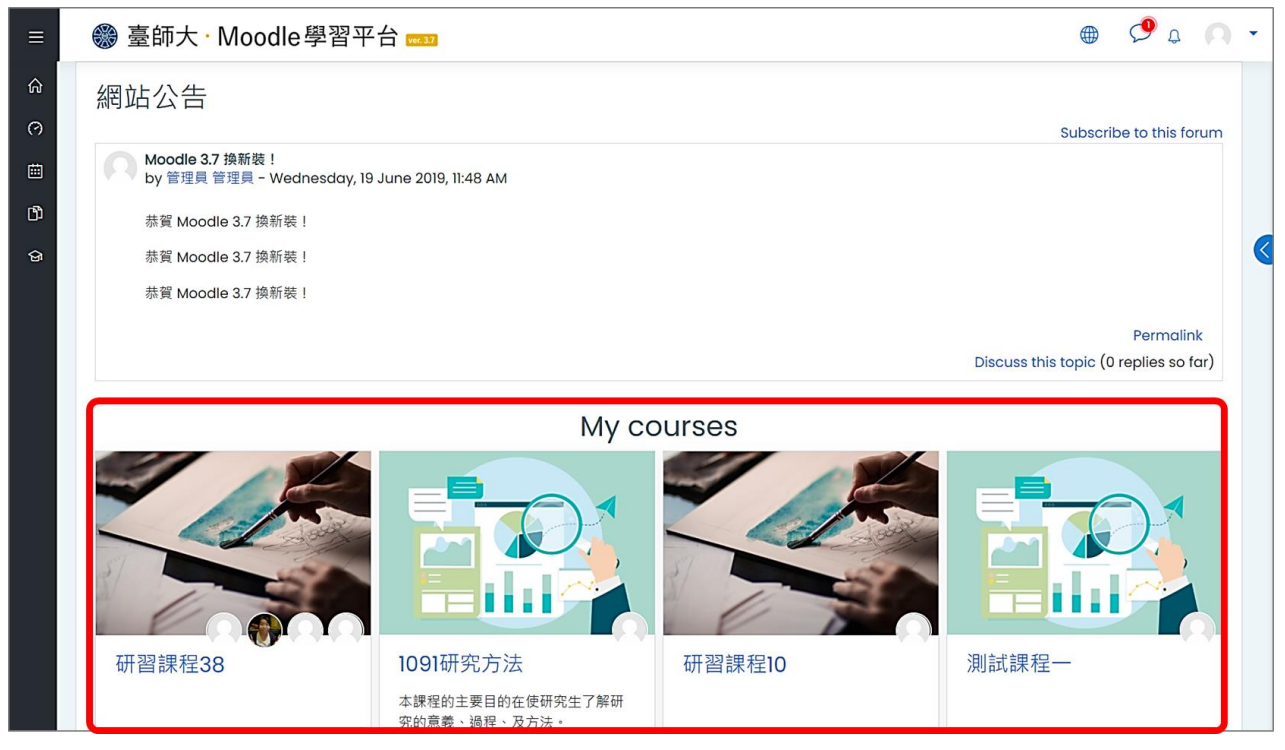

#### <span id="page-4-1"></span>3. **How to use Dashboard?**

The Dashboard is a customizable page that providing users with details about their progress and upcoming deadlines. In the center is the Course overview block which allows students and teachers to easily track required activities and filter courses.

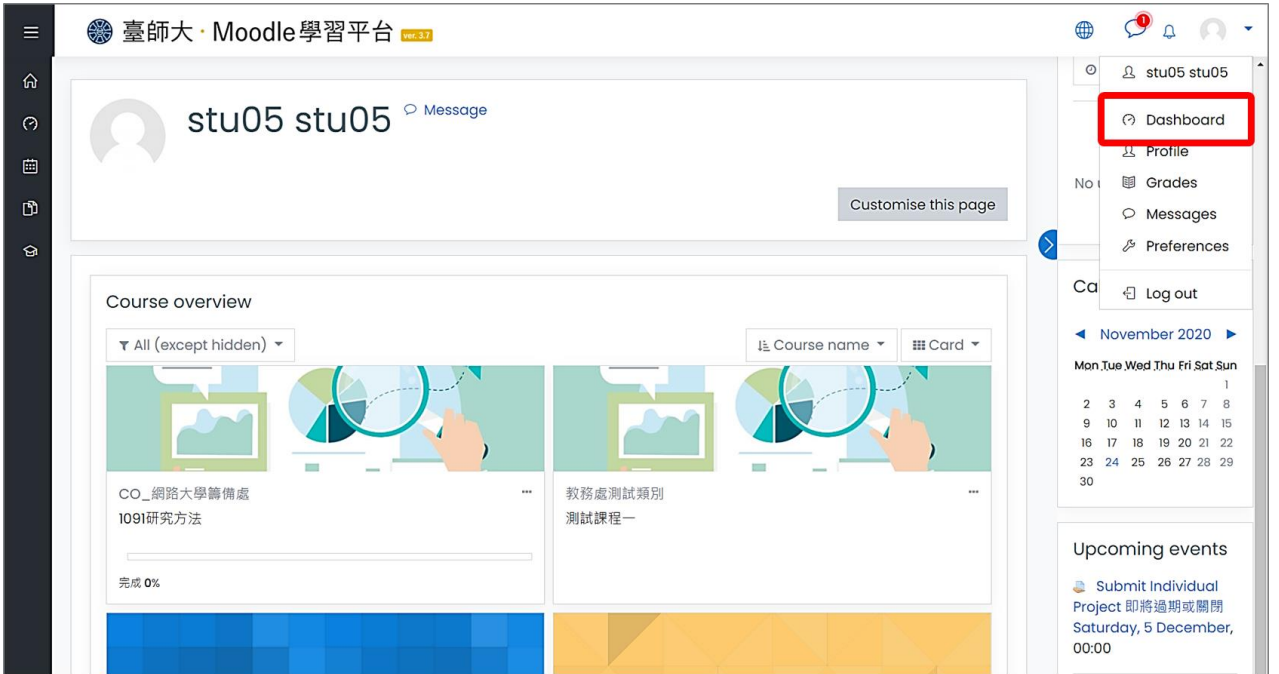

#### <span id="page-5-0"></span>4. **How to submit assignments?**

(1) How to view assignments?

Each assignment has its due deadline, if the teacher sets that this assignment is not allowed to be submitted late, students will not be able to submit the assignment again once the due deadline is reached

a. On the dashboard page, click the event name of "Upcoming Events" to enter the assignment submission page.

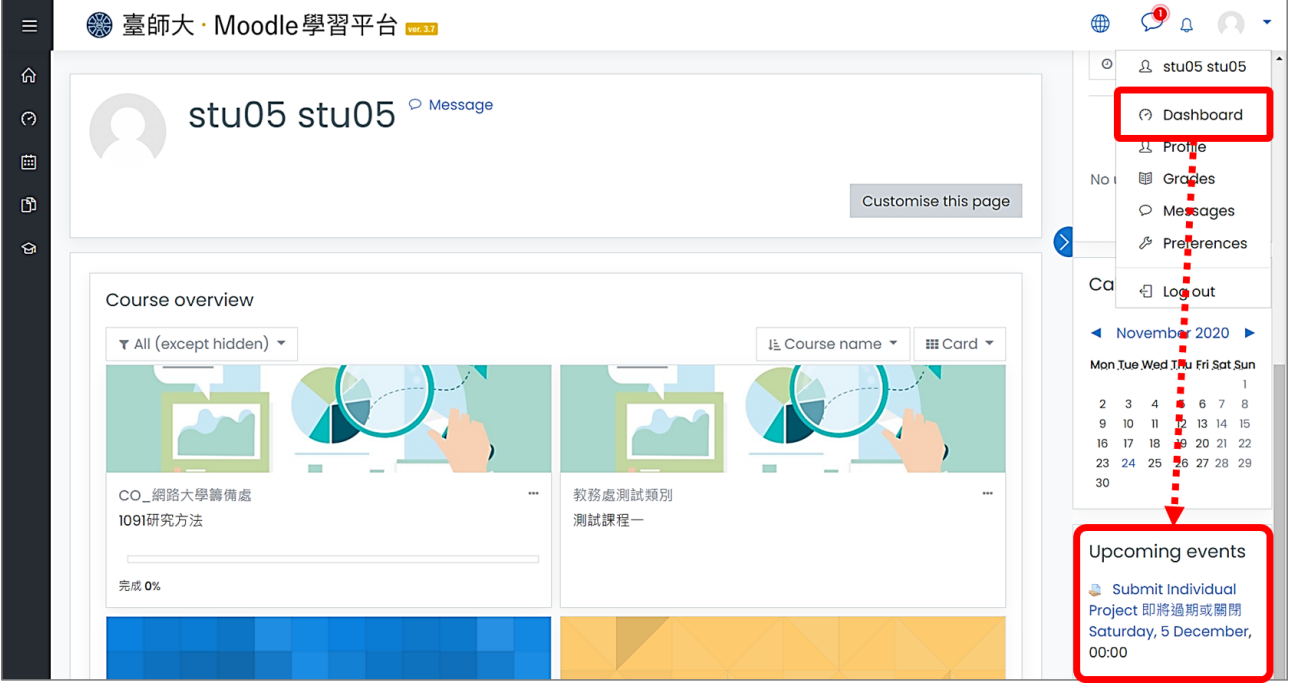

b. On the course homepage and click the assignment name to enter the assignment submission page.

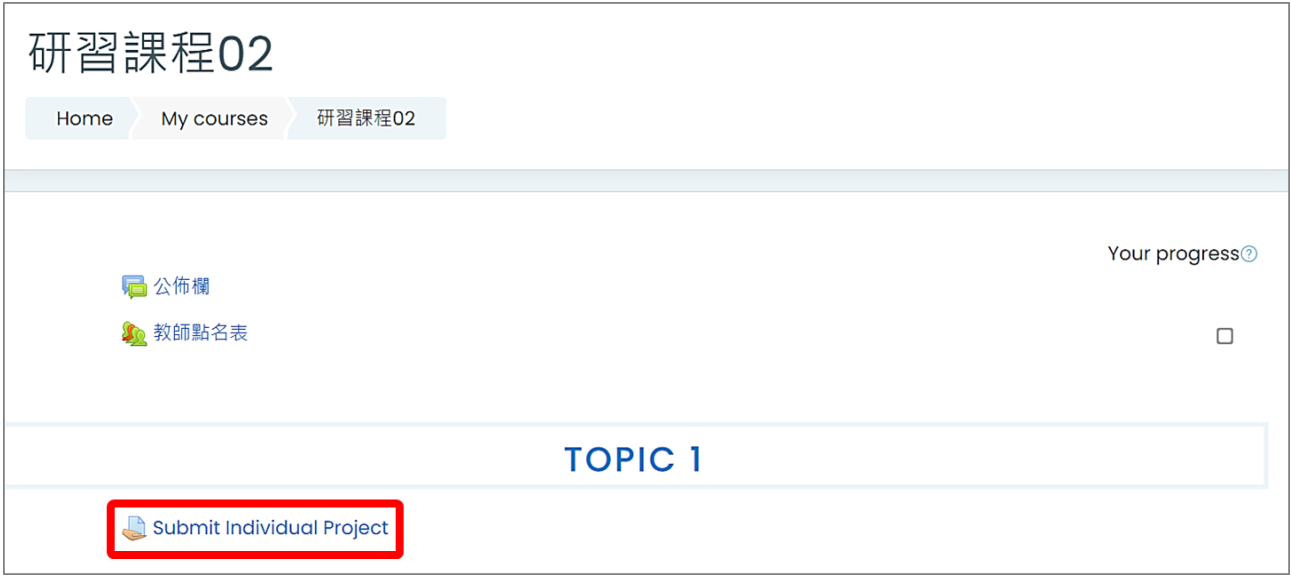

- (2) Submit the assignments
- a. Click "Add Submission".

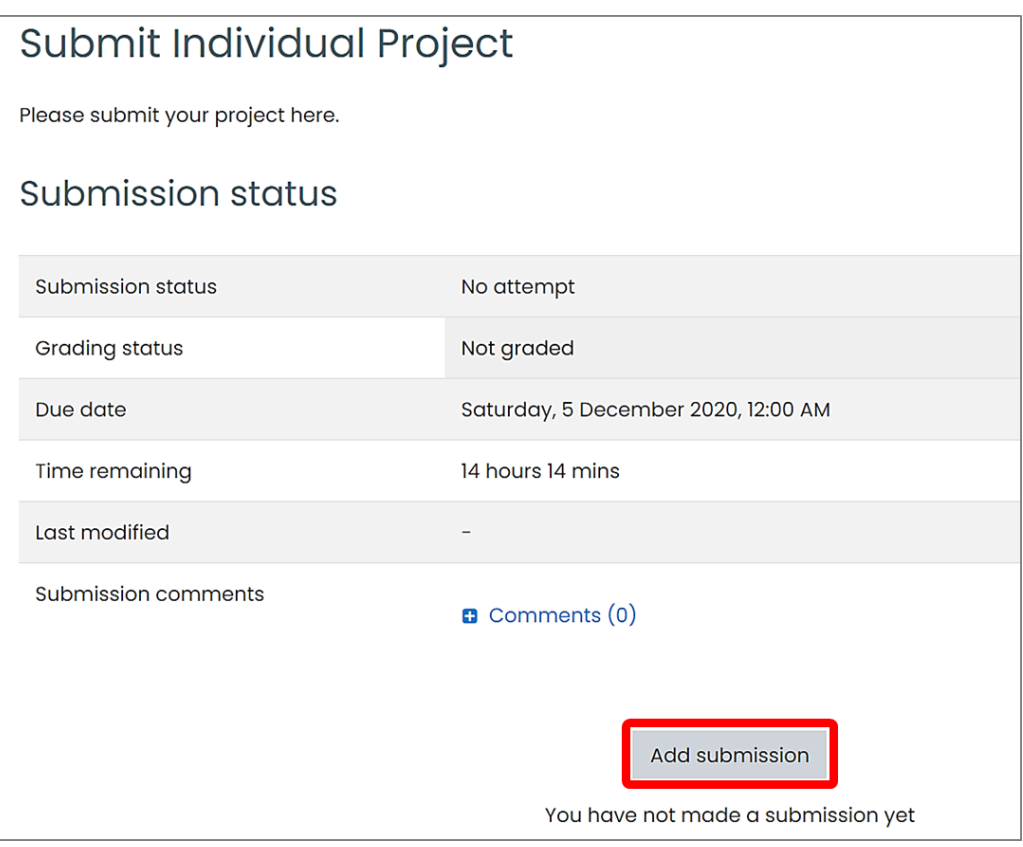

b. Drag and drop the specified file from the computer into the red frame, or click on "Add..." icon to select the file.

If you want to upload multiple files, please repeat this operation, and press the "Save Changes" when you finish uploading the files.

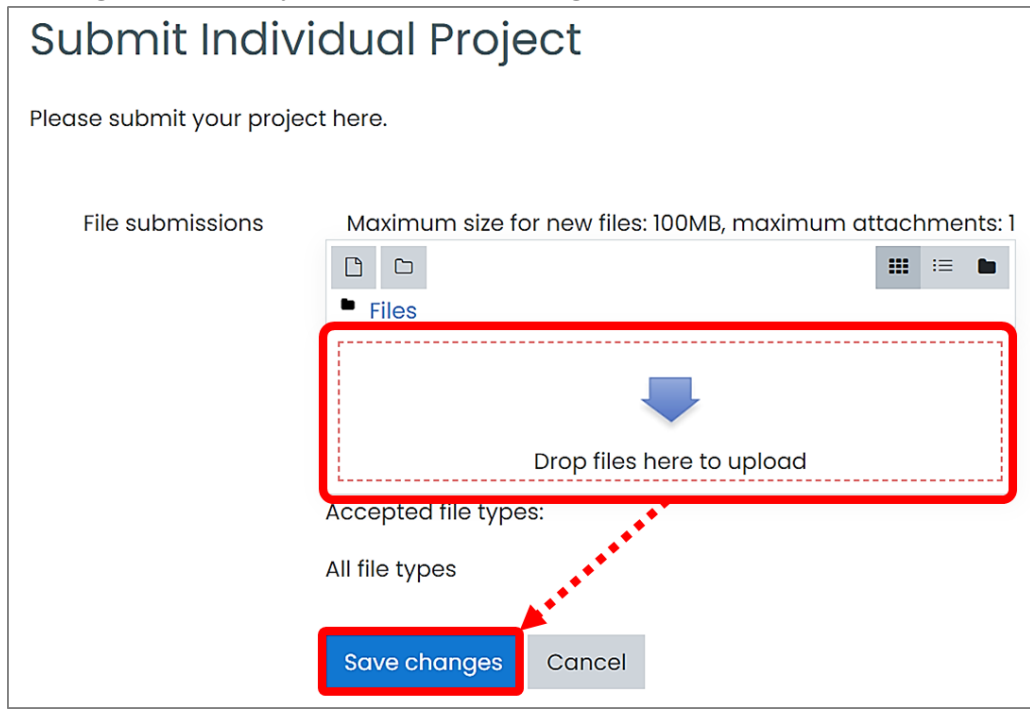

c. When you successfully upload an assignment, the submission status will change from "No Attempt" to "Submitted for Grading". Furthermore, you can edit or remove your submission before the teacher has graded it during the deadline for submission.

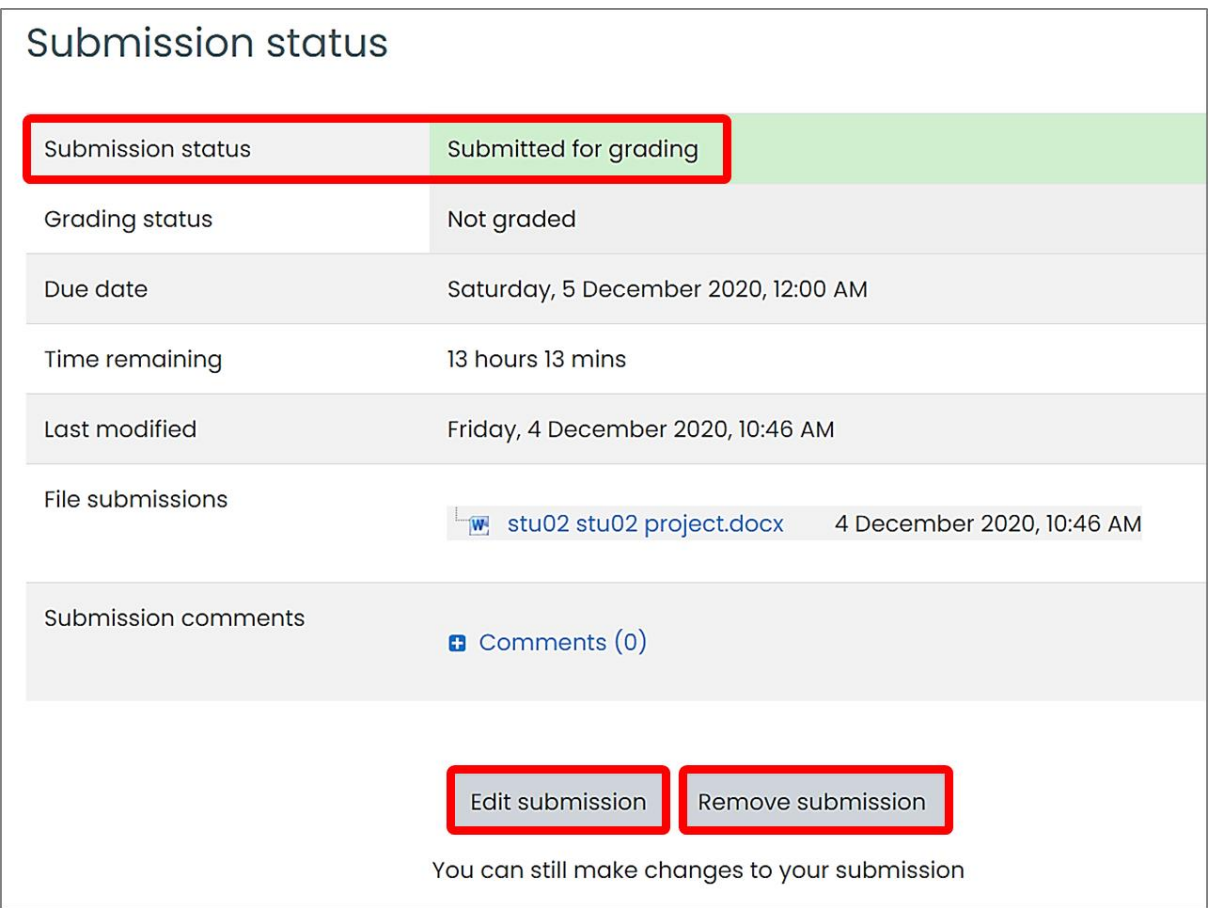

## <span id="page-7-0"></span>5. **How to view course grades?**

(1) Overview report: "Grades"-> "Overview Report", which shows the grades of

all courses.

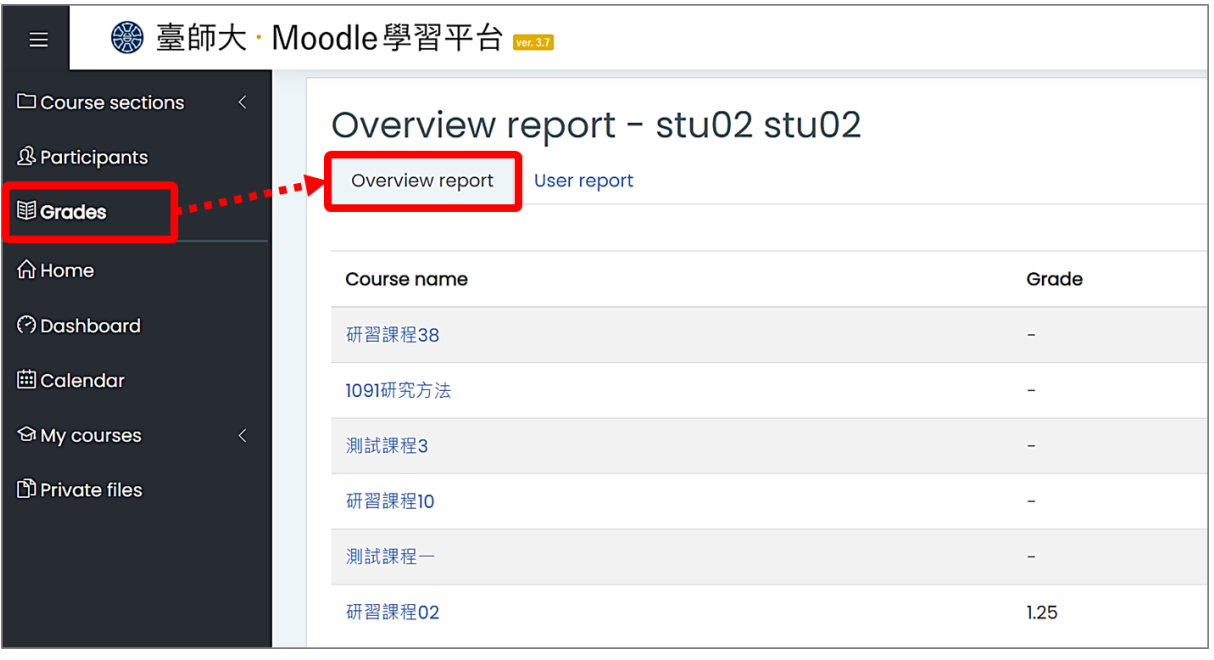

(2) User report: "Grades"-> "User Report", which shows the grades of this course.

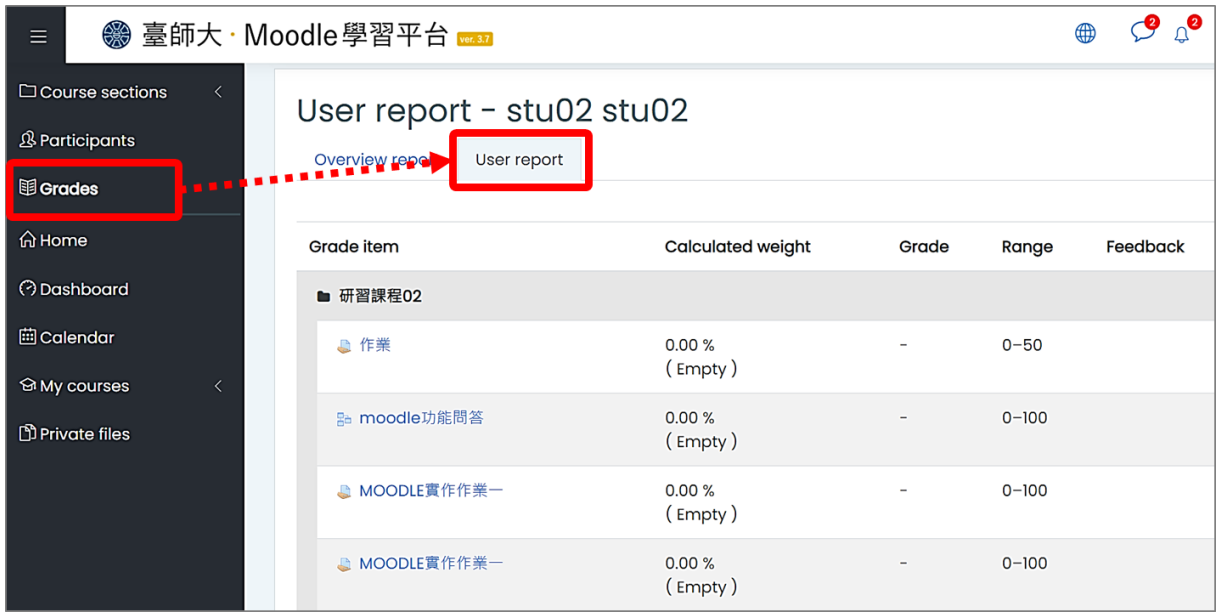

- <span id="page-8-0"></span>6. **How to watch online resources?**
- (1) Show the right area and click on "Resources".

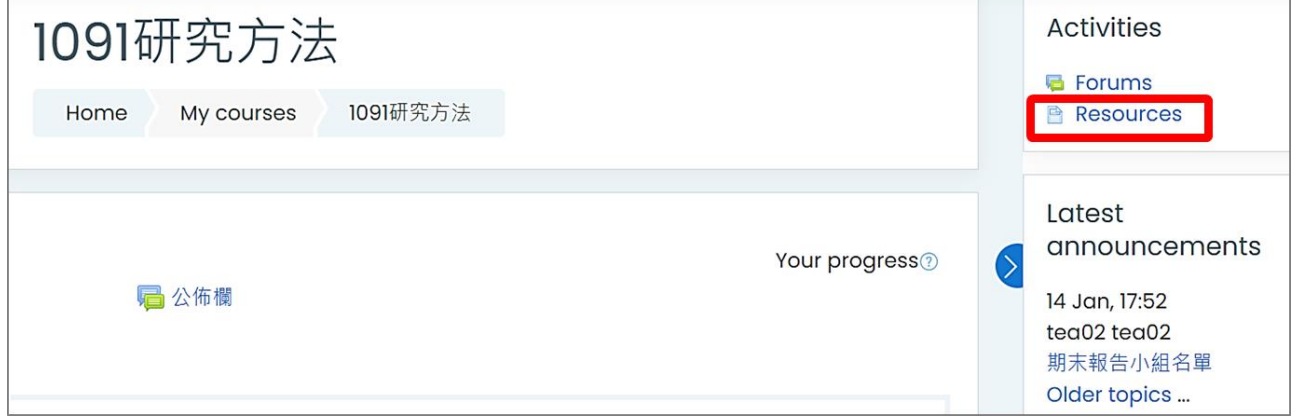

(2) You can browse all the teaching materials of the course in "Resources".

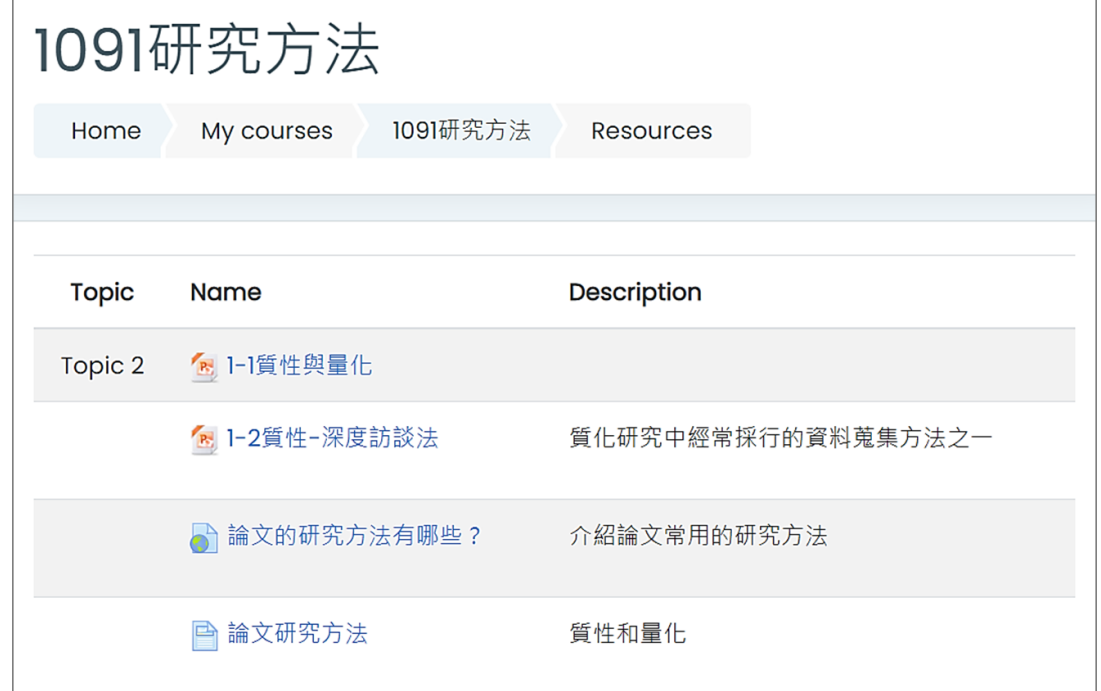

#### <span id="page-9-0"></span>7. **How to join course discussions?**

(1) Forums are set up by teachers

Teachers can set up different types of forum according to different chapters, a course can have multiple forums. Students can discuss online according to the discussion area set by the teacher.

a. Show the right area and click on "Forums".

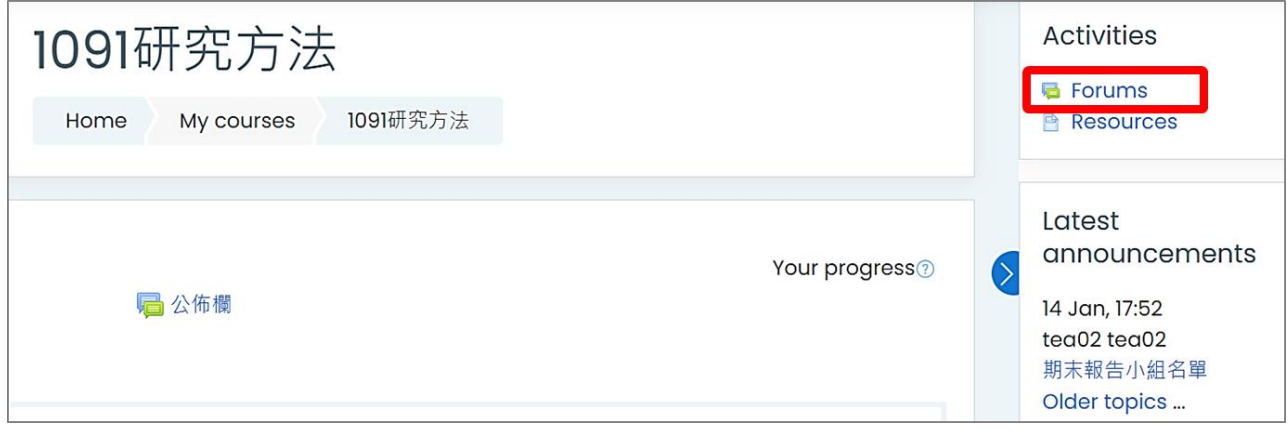

b. You can browse all the teaching materials of the course in "Forums".

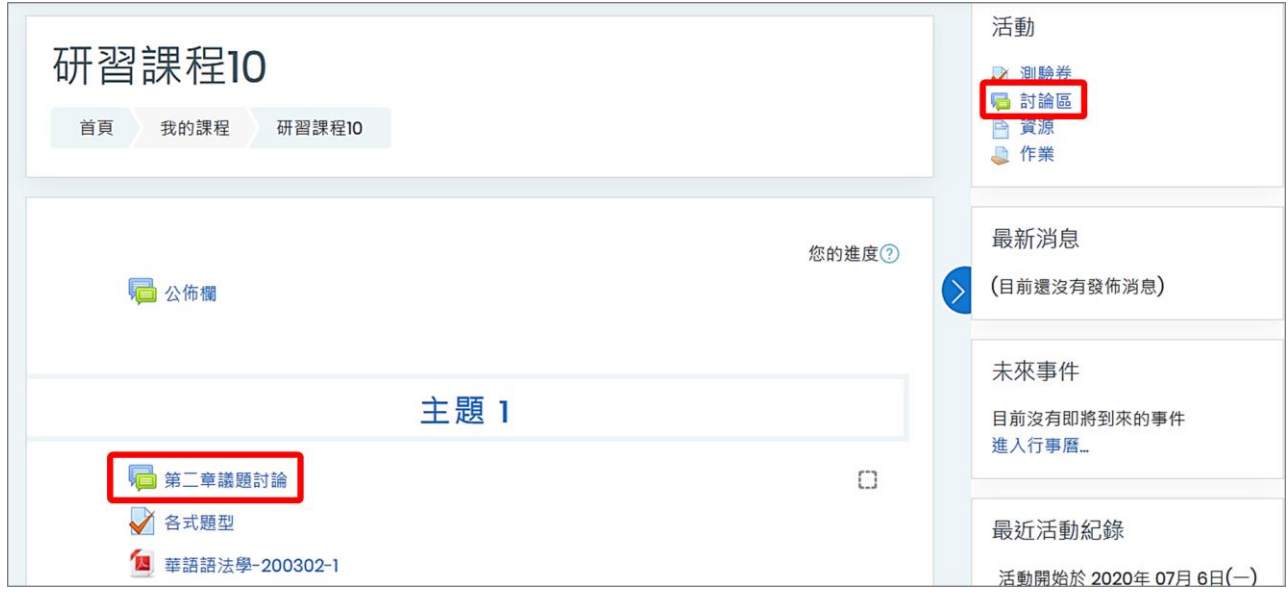

(2) Subscribe to forum

The forum provides subscriptions, teachers can decide whether to accept free subscriptions from students, or force students to subscribe. The content of the published article can be edited within 30 minutes.

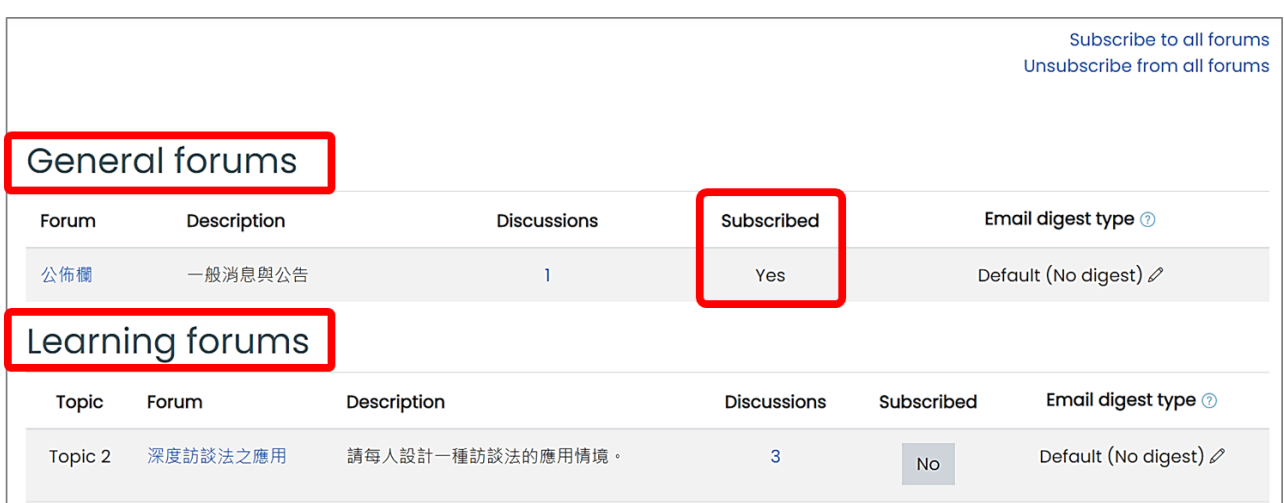

There are two types of forums:

- a. General forums: Students can only read the announcement but cannot respond
- b. Learning forums: Provides 5 different types of forums, which are built by teachers, and students only need to discuss according to the course settings.
- (3) Add a new discussion topic
- a. Click "Add a New Discussion Topic" and enter text content or upload files (if the forum allows uploading of attachments), if it is a "Free Subscription" forum, you can choose whether to subscribe here.
- b. After confirming the content, click "Post to Forum".

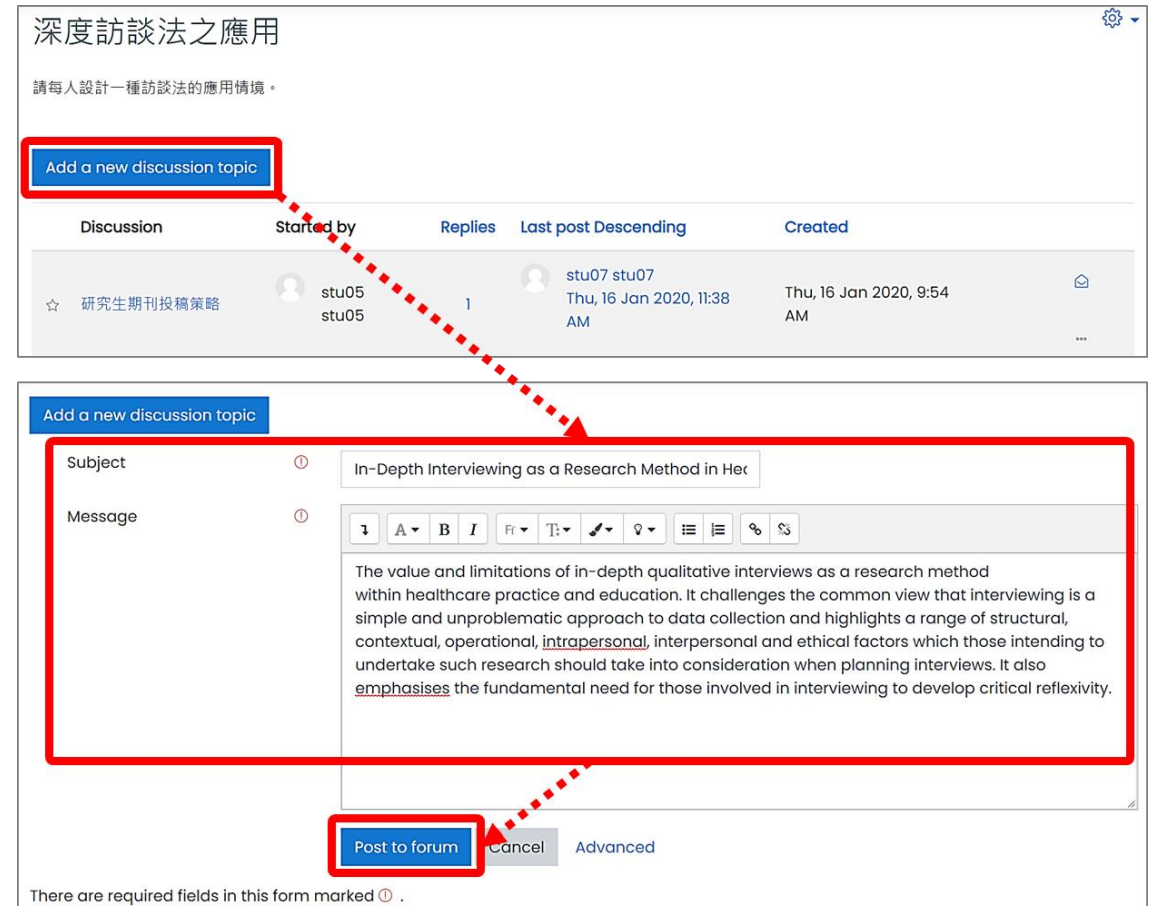

### <span id="page-11-0"></span>8. **How to take a quiz?**

The limit on the number of answers, whether to provide correct answers, and whether to provide feedback on the answers are all set by the teacher.

(1) Enter the quiz page: click the "Quizzes" link under the "Activities" block to enter the quizzes page, or click the quiz link.

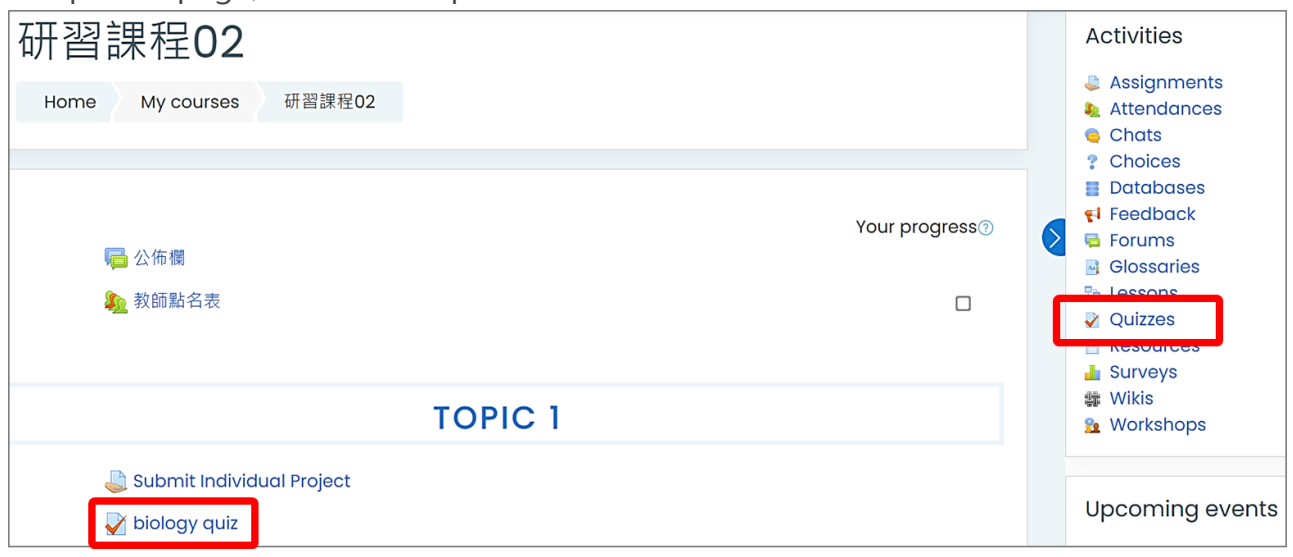

(2) Quizzes: it shows the names and grades of all the quizzes.

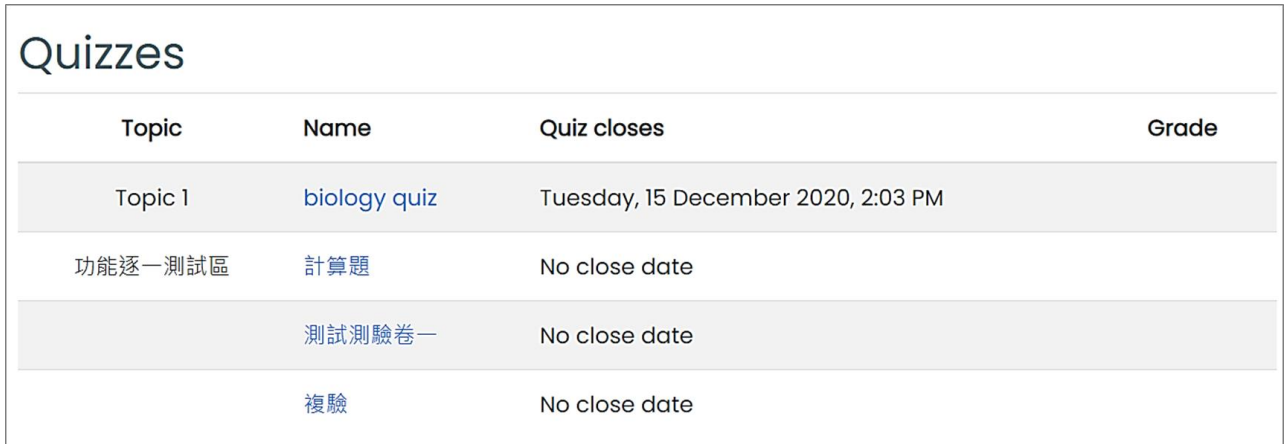

(3) Quiz description: Including the start and end time of the quiz, time limit and grading method, etc., click "Attempt Quiz Now" to start the quiz.

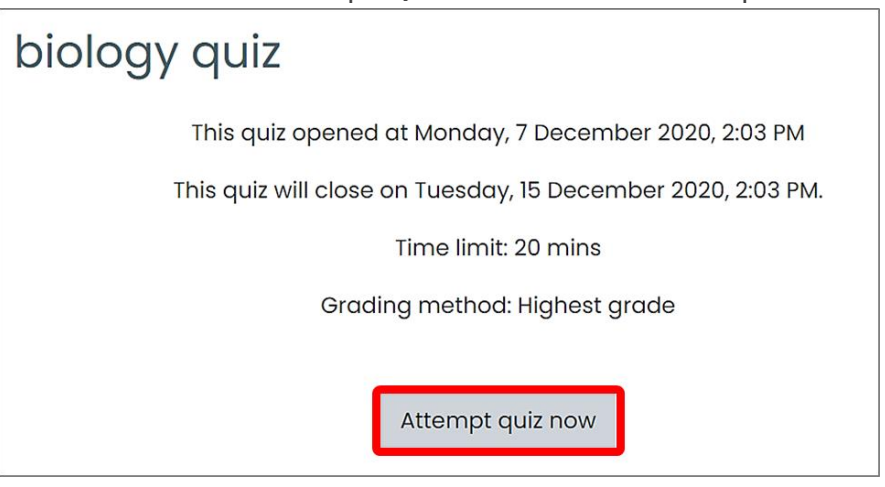

### (4) Start the quiz

a. After completing each page of the quiz questions, please click "Next Page".

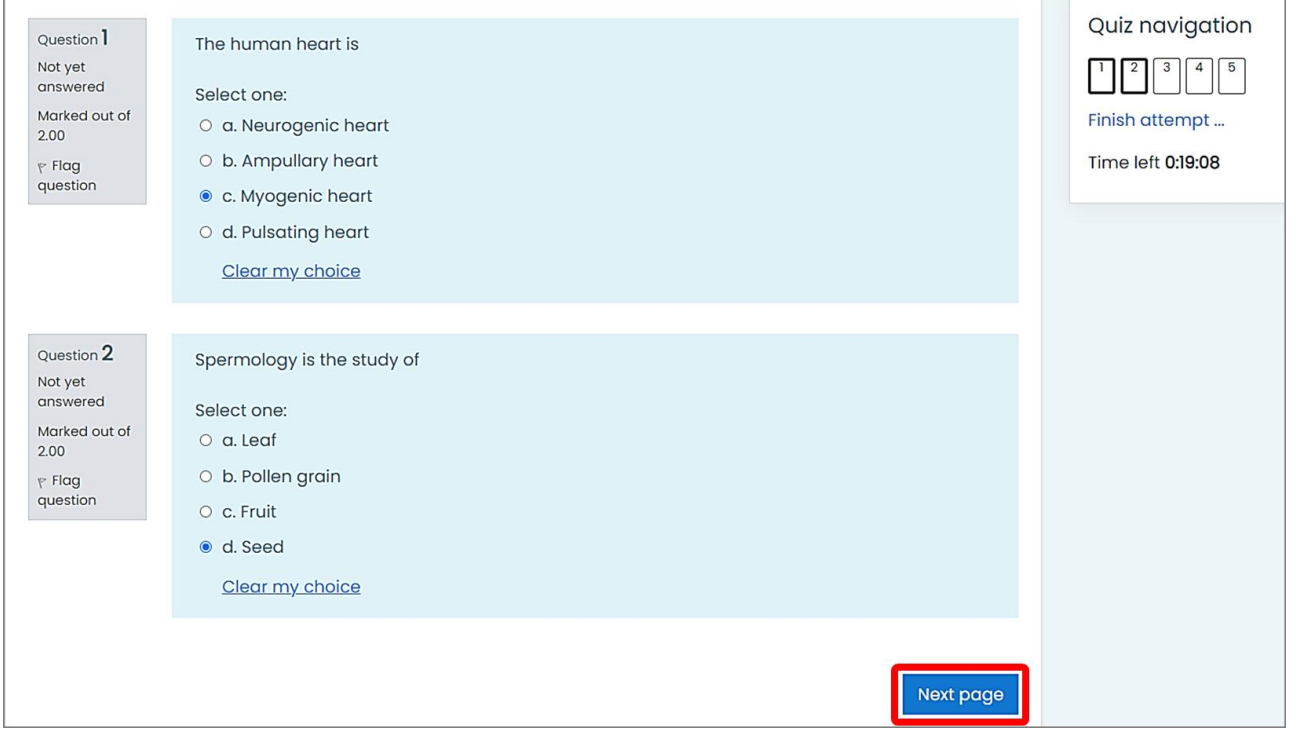

b. The "Quiz Navigation" allows you to view the answering progress. After completing all the answers, please click "Submit All and Finish", and please confirm again.

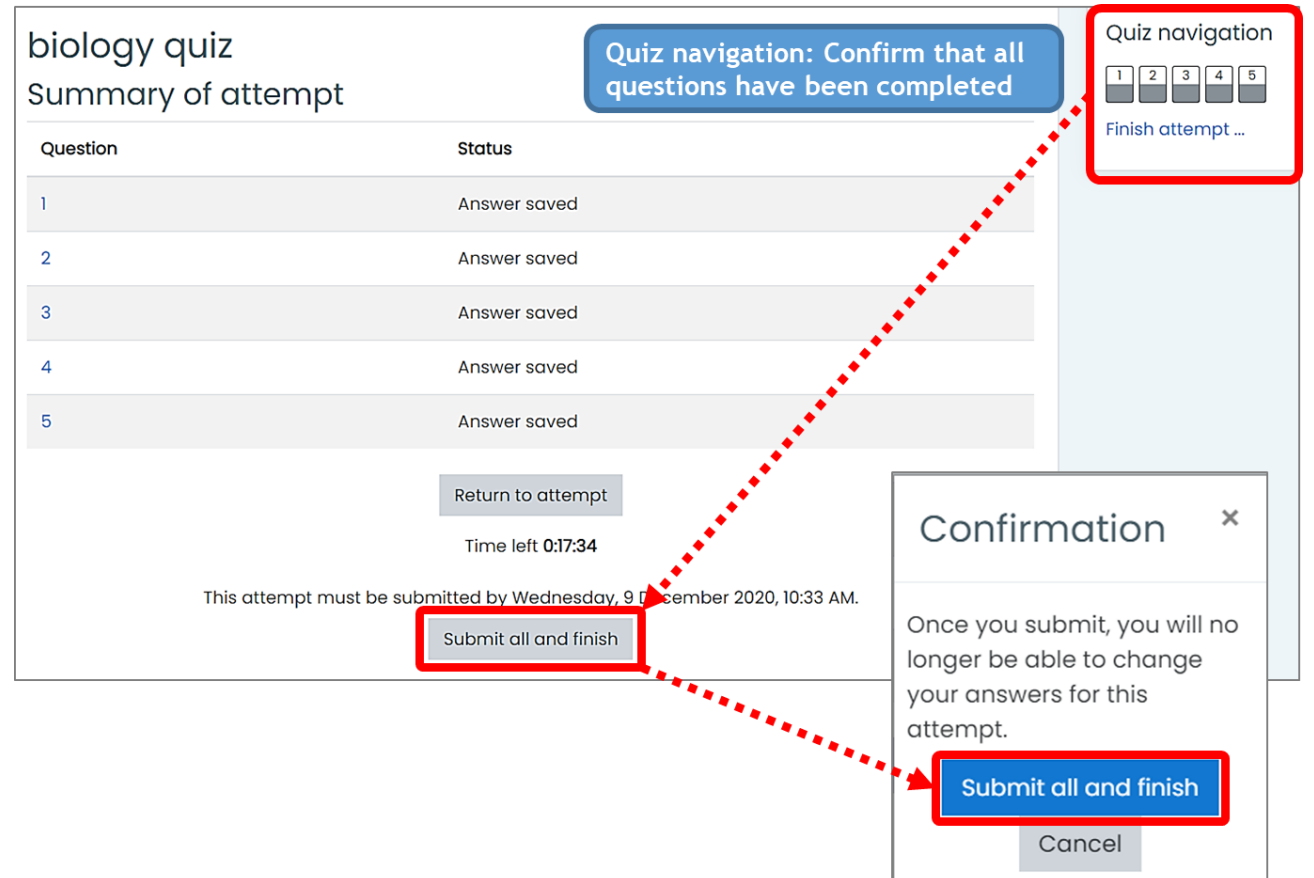

c. If the teacher has set to open the display of the results of the quiz answers, please click "Finish Review" after reviewing.

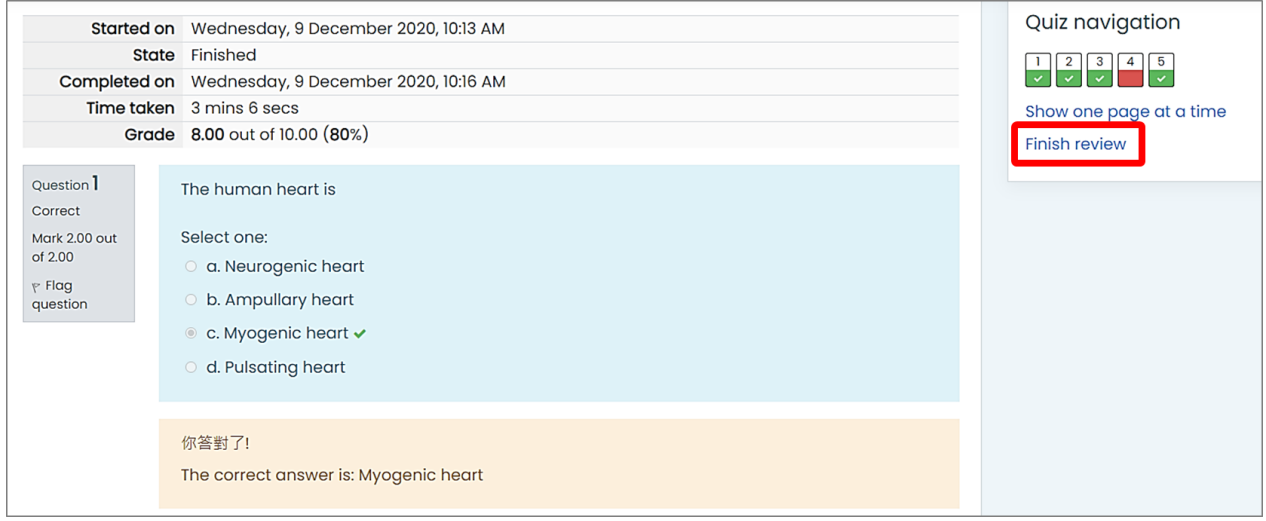

d. After the review is completed, the "Summary of Your Previous Attempts" is displayed, and you can choose to take another quiz.

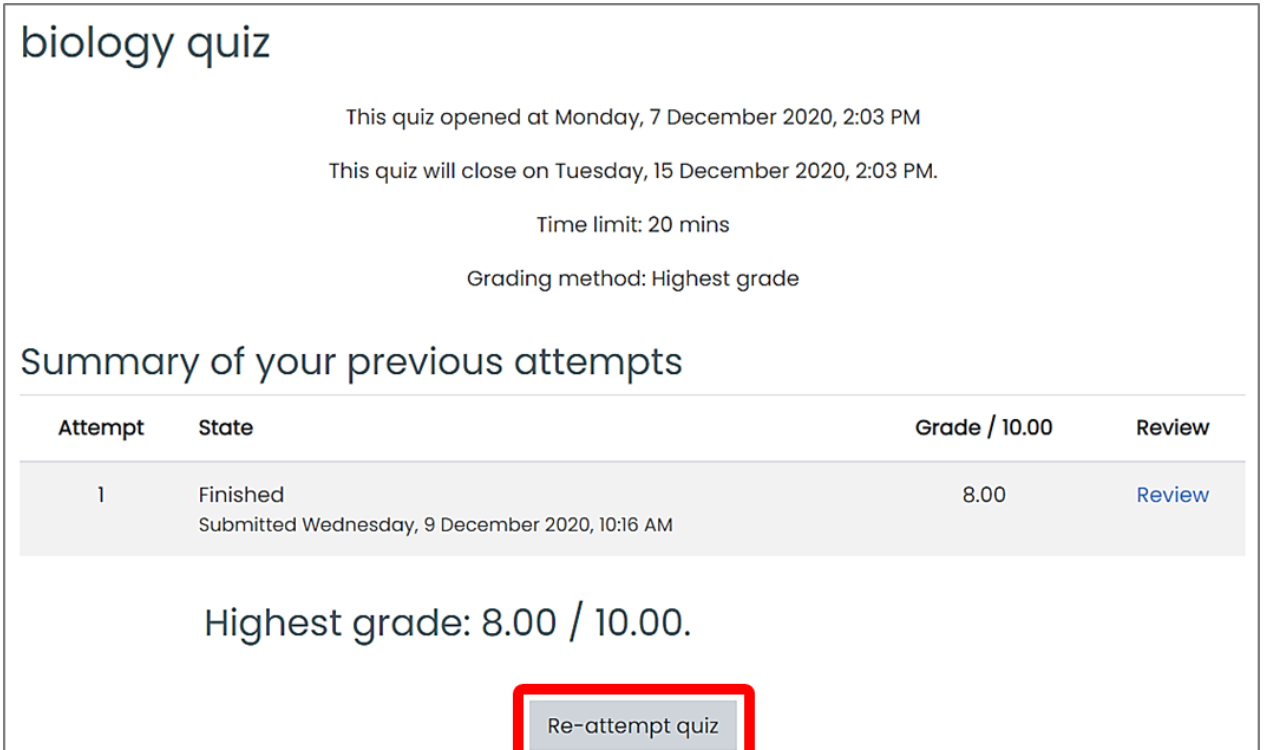